Cómo colocarle Ø a las dimensiones, para aquellos que no tienen "Power dimensioning"

## A la dimensión mostrada se le quiere colocar el símbolo de diámetro.

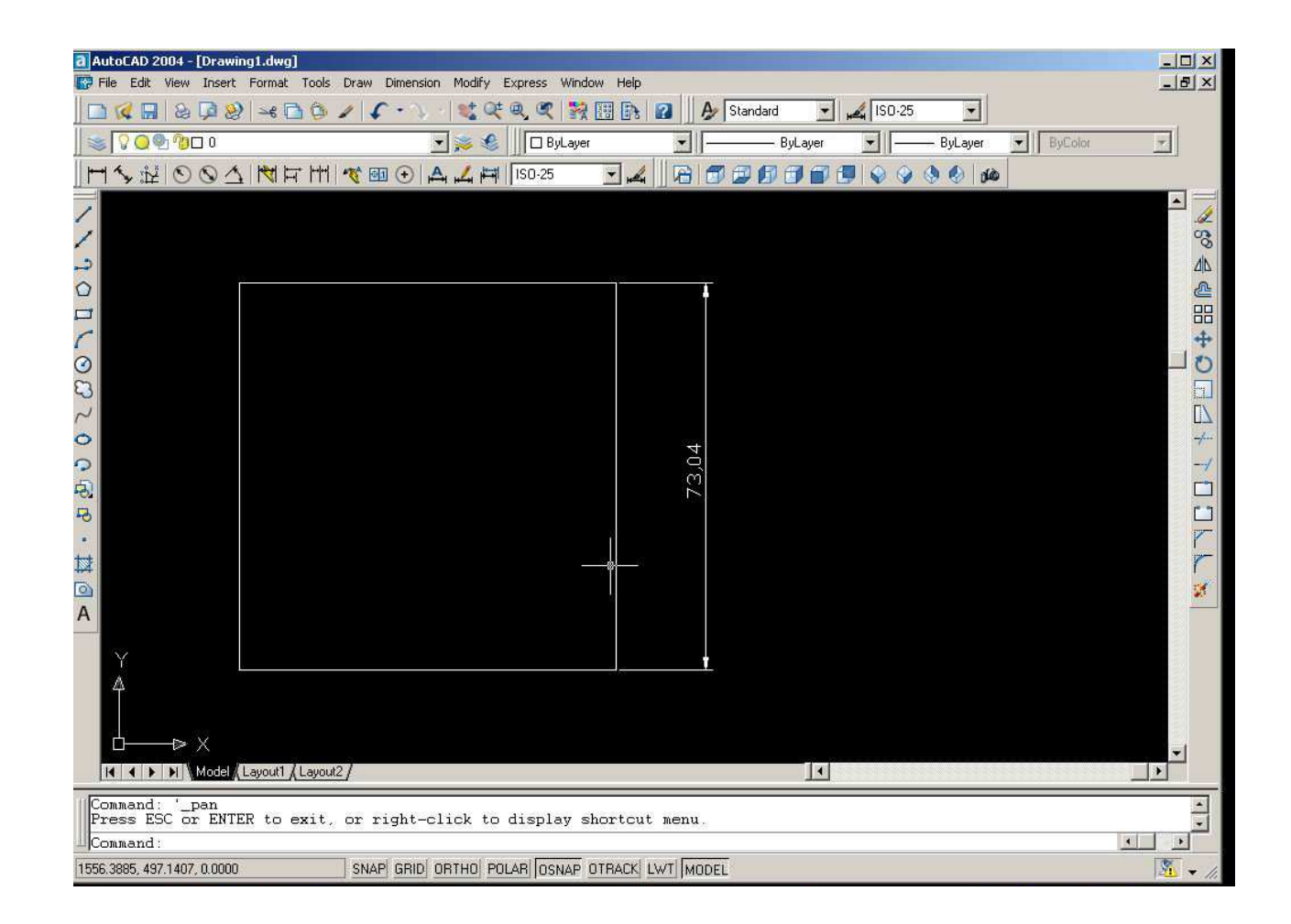

Se va a modificar el texto de la cota, para ello se va al menú modify y se selecciona la acción "edit" como se muestra en la figura.

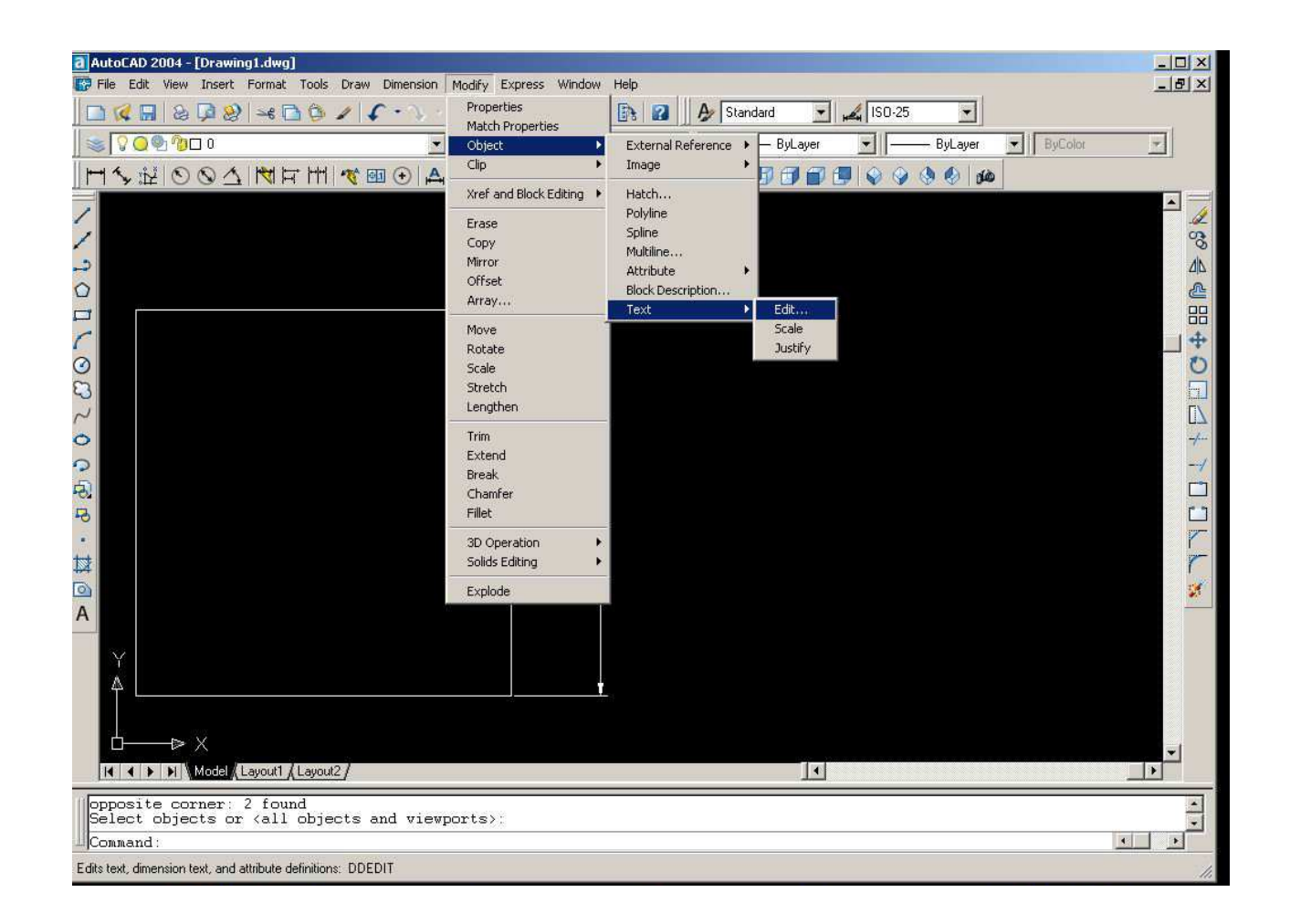

## Al hacer esto se pide que se haga una selección de la cota a modificar

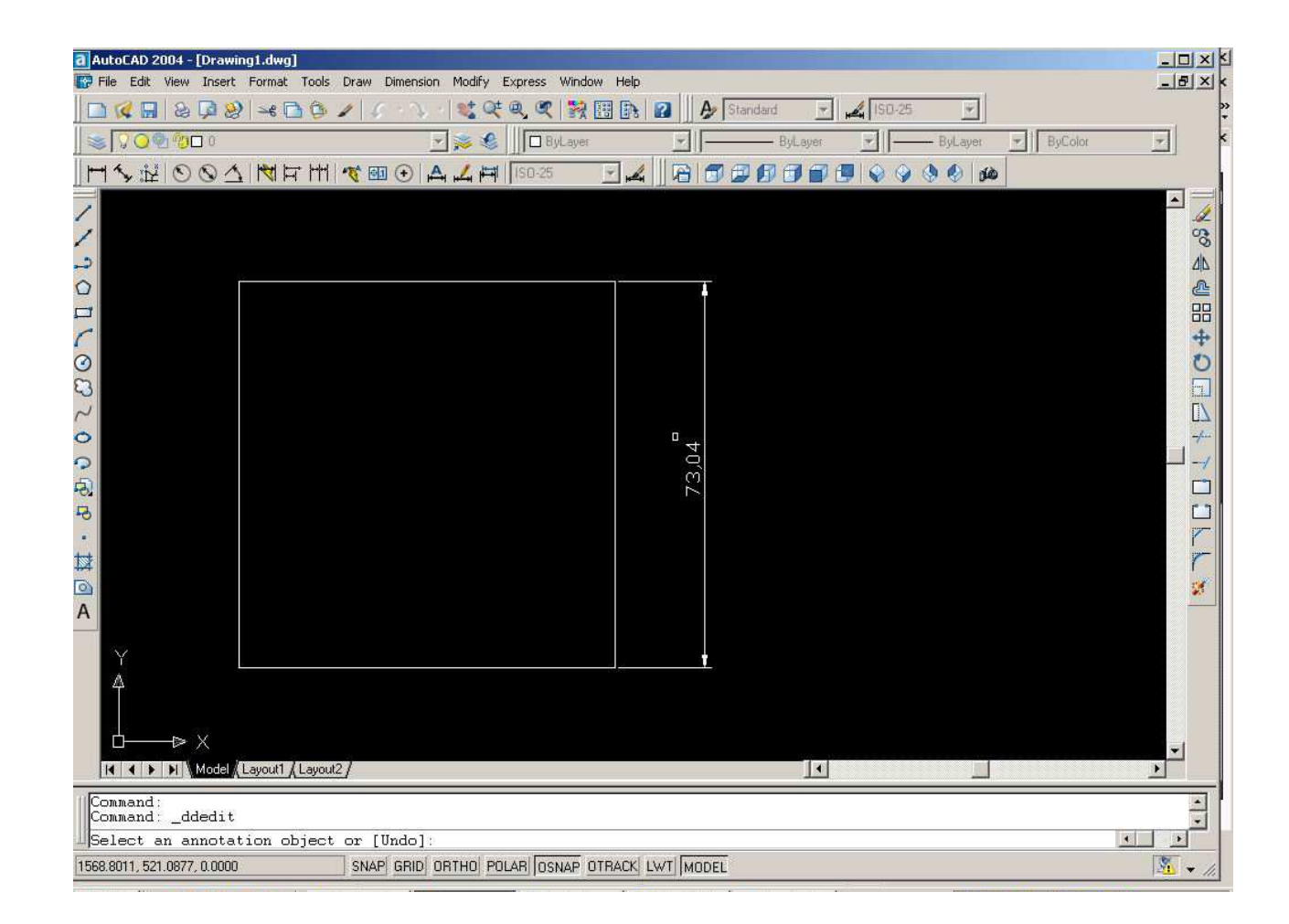

## Posterior a la selección se abre el cuadro de diálogo que se muestra en la figura.

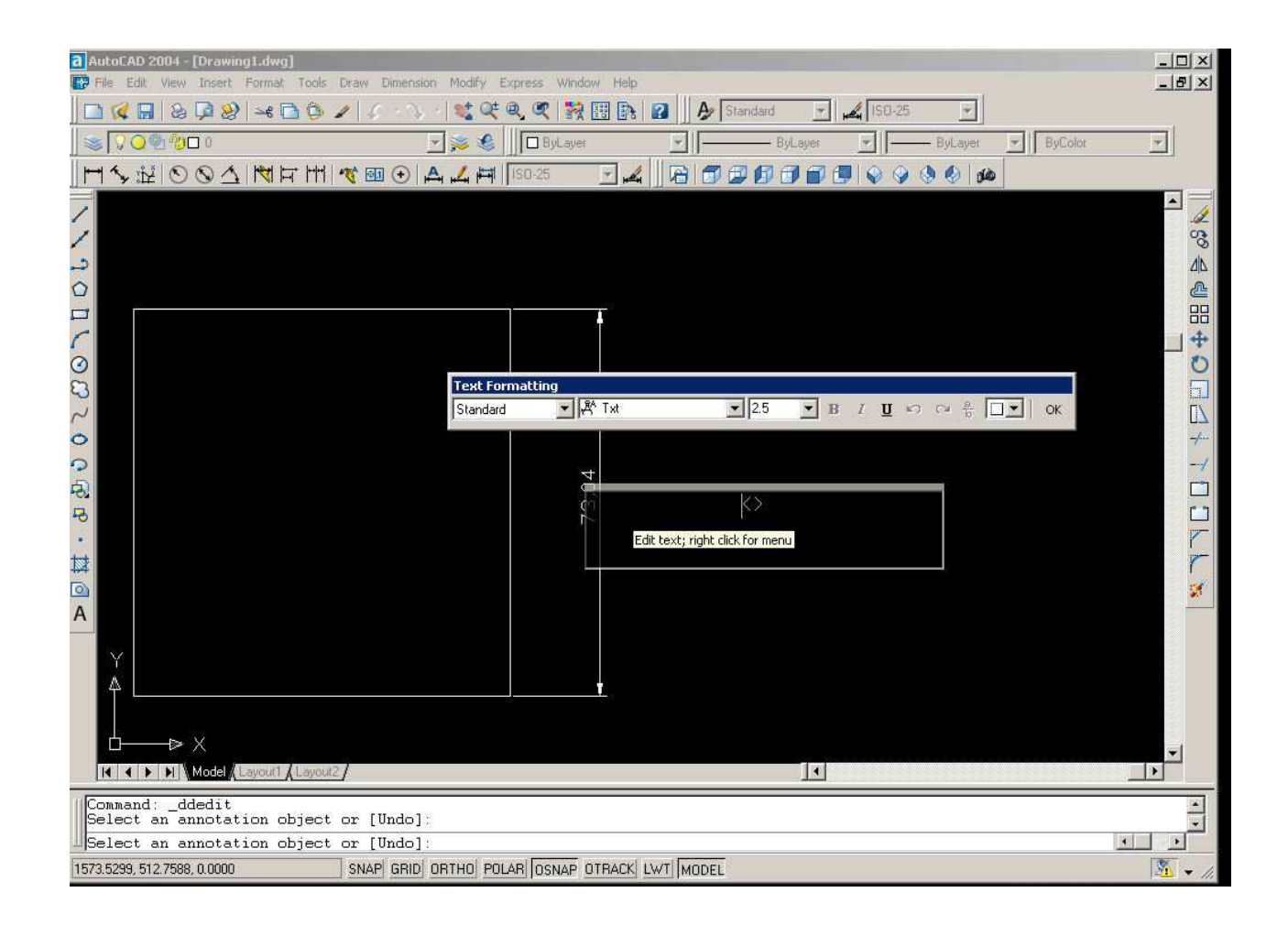

## Se escribe antes de los dos corchetes "<>" lo siguiente: %%c y se le da ok.

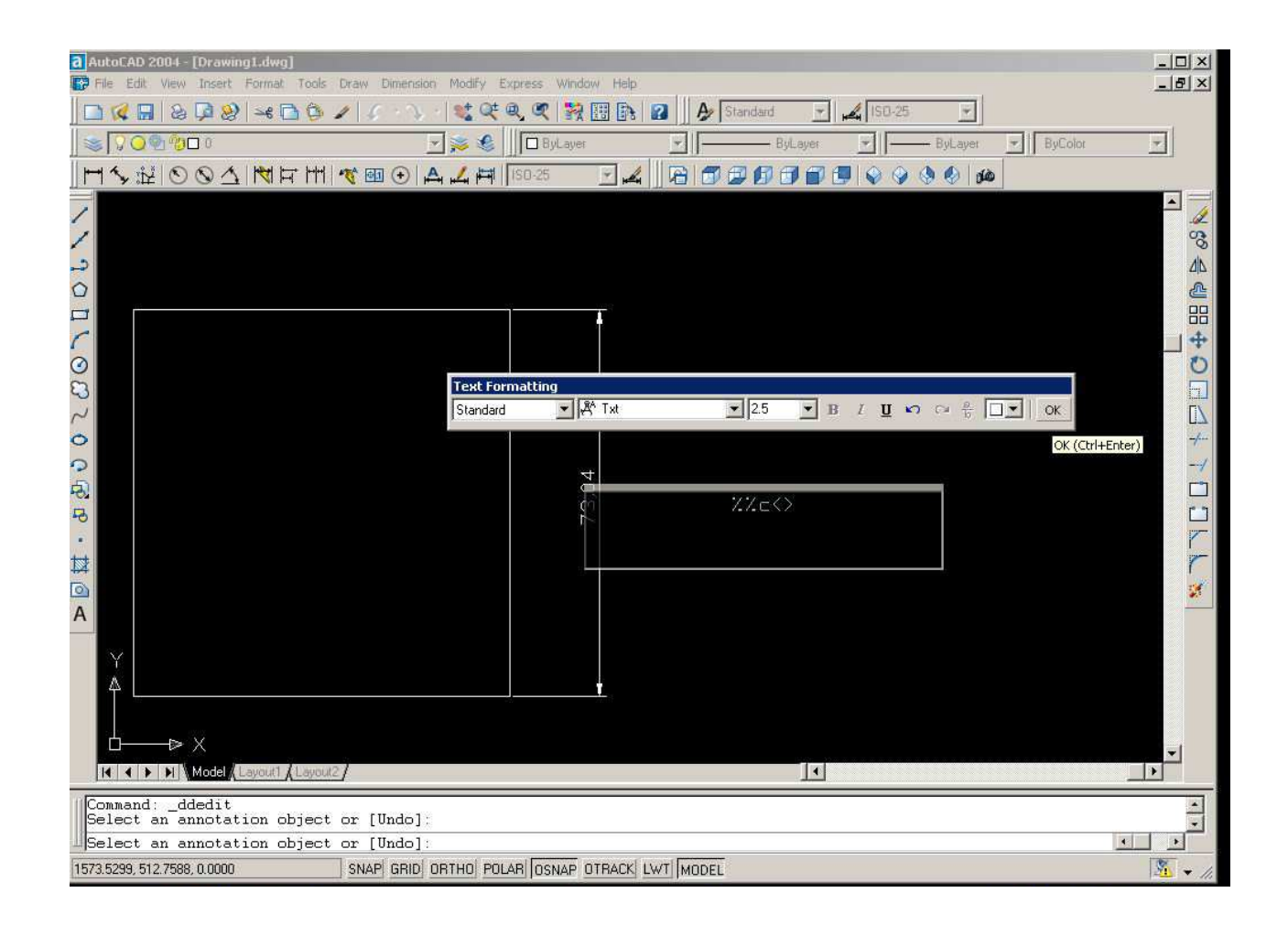

El resultado debe ser el siguiente.

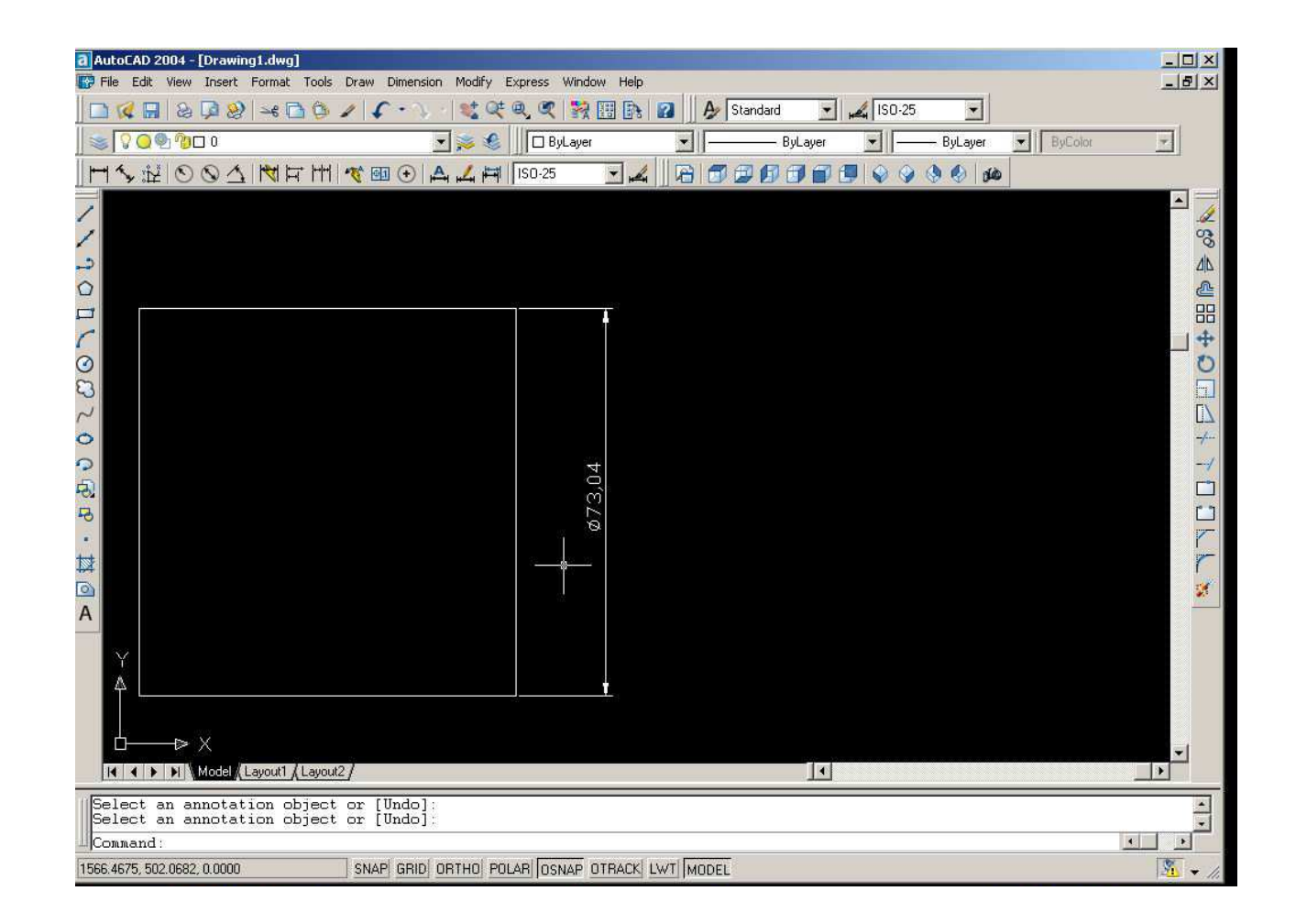

Nótese que el procedimiento anterior sirve para cualquier otro tipo de modificación de dimensiones.